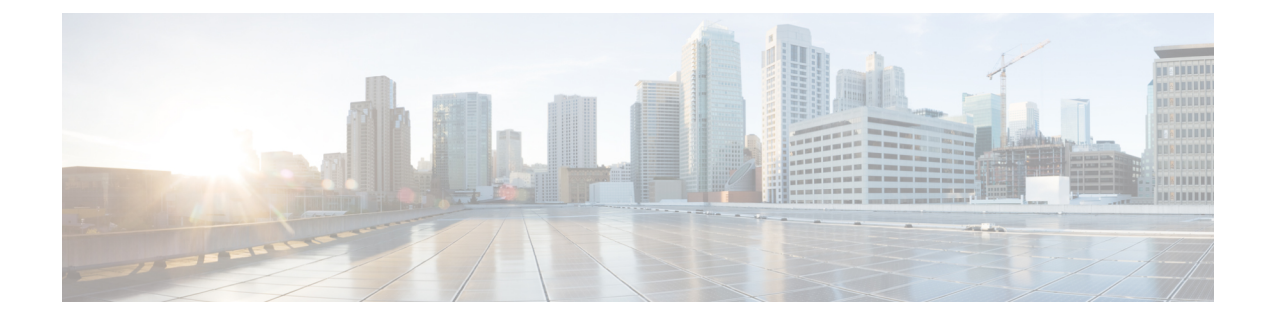

## アプリケーション

- [使用できるアプリケーション](#page-0-0) (1 ページ)
- [アクティブアプリケーションの表示](#page-0-1) (1 ページ)
- アクティブ [アプリケーションへの切り替え](#page-1-0) (2 ページ)
- [アクティブアプリケーションの終了](#page-1-1) (2 ページ)

## <span id="page-0-0"></span>使用できるアプリケーション

デフォルトでは、シスコの電話機にこれらのアプリケーションは含まれていません。天気、株 式情報、社内ニュース、行うべき作業のリストなどの情報やサービスを提供するアプリケー ションが企業によって追加される場合があります。

# <span id="page-0-1"></span>アクティブアプリケーションの表示

すでに開いているアプリケーションを簡単に確認できます。

#### 手順

ステップ1 アプリケーション<sup>6</sup> を押します。

- ステップ **2** [実行中のアプリケーション(Running applications)] を選択します。
- ステップ3 [終了 (Exit) ] を押します。

### <span id="page-1-0"></span>アクティブ アプリケーションへの切り替え

手順

- ステップ1 アプリケーション<sup>6</sup> を押します。
- ステップ **2** [実行中のアプリケーション(Running applications)] を選択します。
- ステップ **3** 実行中のアプリケーションを 1 つ選択して **[**切り替え(**Switchto**)**]** を押すと、選択したアプリ ケーションを開いて使用できます。
- ステップ4 [終了 (Exit) ] を押します。

### <span id="page-1-1"></span>アクティブアプリケーションの終了

#### 手順

- ステップ1 アプリケーション<sup>6</sup> を押します。
- ステップ2 [実行中のアプリケーション (Running applications) ] を選択します。
- ステップ **3** 実行中のアプリケーションを 1 つ選択し、[閉じる(Close app)] を押してアプリケーションを 閉じます。
- ステップ4 [閉じる (Close) ] を押して、[終了 (Exit) ] を押します。